# **Graph Tool**

Introduction The graphing tool:

- Visualises data outputs from various portal pages
- Provides the facility for the downloading of graphs (images only)
- Supports the selection and comparison of multiple sites (data source dependent)
- Provides interactive zoom and data investigation

### Accessing the graph tool

The graph tool is accessed through the *Show Graphs* button on the web portal main button bar.

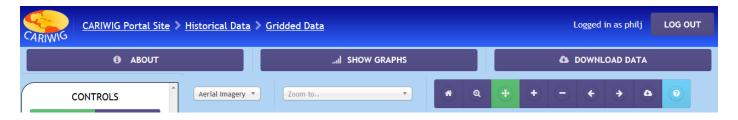

The *Show Graphs* button becomes available when a valid selection is made in the *Map Viewer* (e.g. of an individual meteorological station or grid square).

The currently selected sites or locations will be displayed on the graph. When more than one site or location is selected then the different sites (locations) will be displayed in different colours. A legend is provided to differentiate the sites.

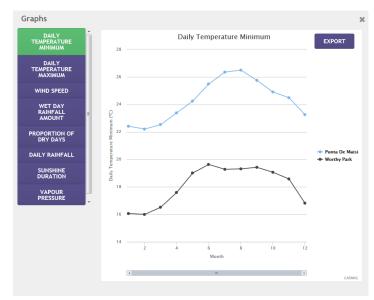

The graph tool presents a graphical view of your selected location(s) and variables. The currently selected variable is shown in green on the left hand panel. To select another variable click any of the purple buttons (the list of variables will depend on your current page). Please note that not all variables are available for all location(s).

The graph tool will display data as a line chart or a bar chart automatically. The Y axis shows the value and the X axis displays the time series (month or year)

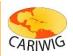

## CARIWIG Portal Help Graph Tool Help

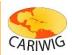

#### Interacting with the Graph

The displayed graph is fully interactive. To see individual data points hover the mouse or pointing device above a chart series. The value under the mouse will be displayed in a popup.

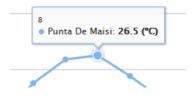

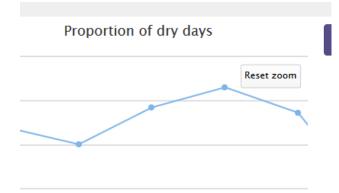

To zoom the map press and hold the left mouse button and drag a box over the area of interest. The graph background will change to a darker shade to show your selected area. Release the left mouse button to zoom to the location. To reset the zoom level press the Reset Zoom button at the top right hand corner of the graph window.

The chart can also be scrolled using the scroll bars at the bottom of the graph window.

### **Exporting the Graph**

Graphs can be exported to variety of image formats for inclusion in reports etc. To export the current graph:

- click the EXPORT button in the top right hand corner
- agree to the terms and conditions (if applicable) by clicking the button the button goes green to show that the terms and conditions have been accepted
- enter an email address
- select the data format from the dropdown format selector. Formats available are
  - PNG image
  - JPEG image
  - **PDF**
  - SVG image
- click Download Graph to download the graph in the requested format

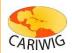

| mickey@mouse.com                                                                                          | - JPEG IMAGE   |
|----------------------------------------------------------------------------------------------------|----------------|
| Why we ask fo this information                                                                            | DOWNLOAD GRAPH |
| I HAVE READ, UNDERSTAND AND AGREE TO THE TERMS<br>AND CONDITIONS  Terms and Conditions can be found here. | HIDE           |
| Proportion of dry days                                                                                    |                |
|                                                                                                    |                |
|                                                                                                    |                |

After a few moments the graph will be available for download. Press *Download* to save to your computer. The requested graph will be downloaded. The download zipped archive will include 3 files:

- 1. The current graph in the format requested
- 2. A copy of the license agreement
- 3. A copy of the metadata information

To view the file extract the zip file to a suitable location on your system.

To hide the export dialog select the HIDE button on the graph window.

#### Closing the graph tool

To close the graph tool click the "x" in the top right hand corner of the tool.